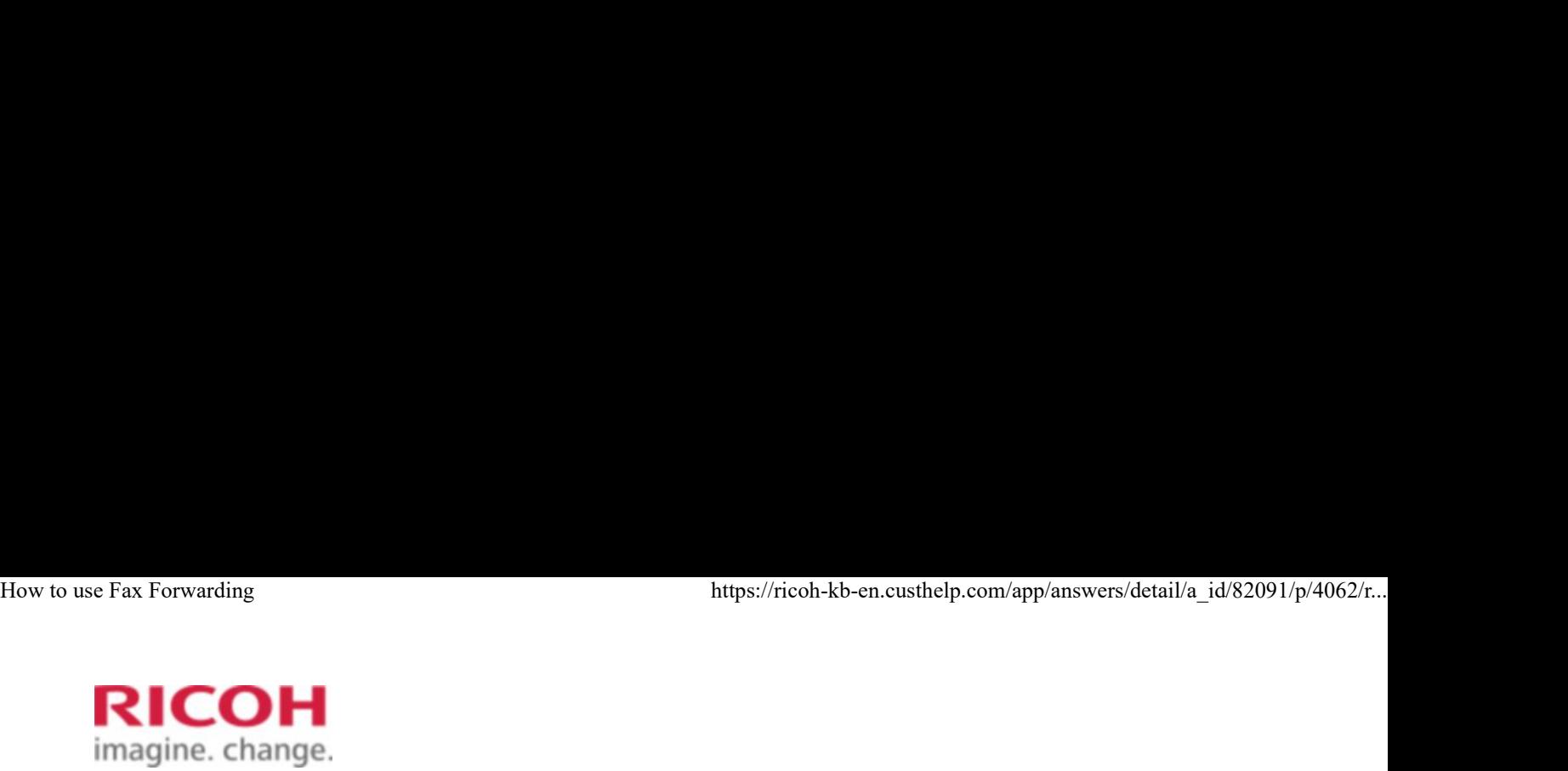

Select a Product **Answer Navigator** Find an Answer Ask a Question

# How to use Fax Forwarding COH<br>
Select a Product Answer Navigator Find an Answer<br> **OUSE FAX FORWARDING**<br>
Published 04/28/2008 06:22 AM | Updated 12/22/2017 04:43 PM | Answer ID 82091<br>
Other users found this answer helpful *∆*Yes 2 Rate this answer<br>

Published 04/28/2008 06:22 AM | Updated 12/22/2017 04:43 PM | Answer ID 82091

Share Print Mark 20091<br>Share Print Mark 20091<br>Share Print Mark 20091<br>Share Print Mark 20091

# How do I forward a fax?

You can use forwarding to forward documents to a specified End Receiver. This is useful if, for example, you are visiting another office and would like a copy of your documents to be sent to that office. A fax number, Internet Fax destination, IP-Fax destination, e-mail address, and folder destination can be set as the forwarding destination.

Note: You can select end receivers only from among destinations programmed in the Address Book.

# Programming an End Receiver

### Important

- One end receiver can be registered for each special sender. To register two or more end receivers, use group destination. However, a maximum of 500 destinations can be specified in a group. **Important**<br>
• One end receiver can be registered for each special sender. To register two or more end<br>
receivers, use group destination. However, a maximum of 500 destinations can be specified<br>
in a group.<br>
1. Press the
	- 1. Press the [User Tools/Counter] key.

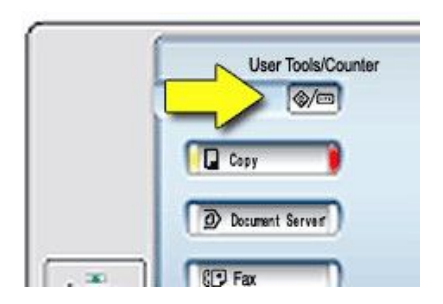

2. Press [Facsimile Features].

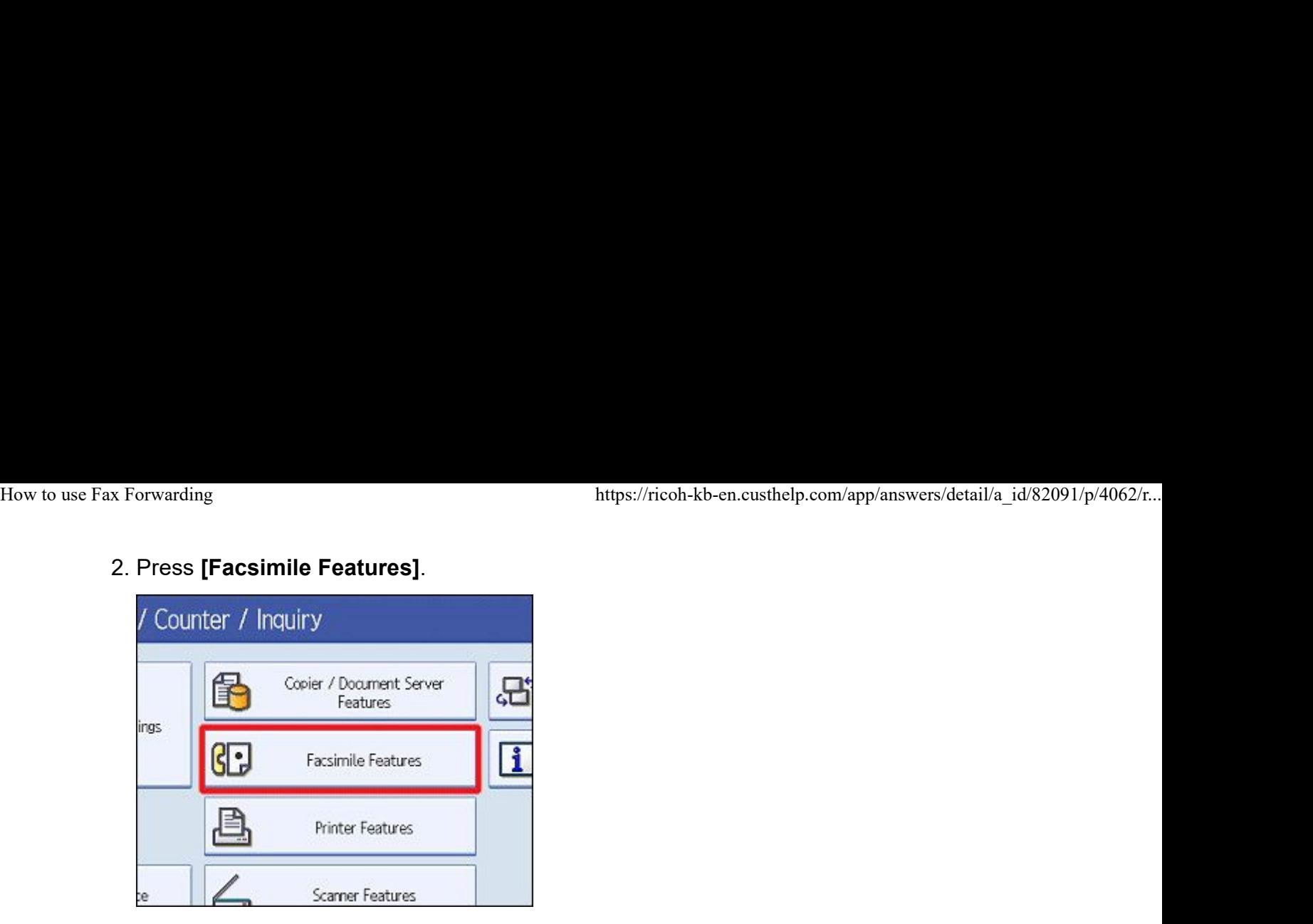

3. Press [Reception Settings].

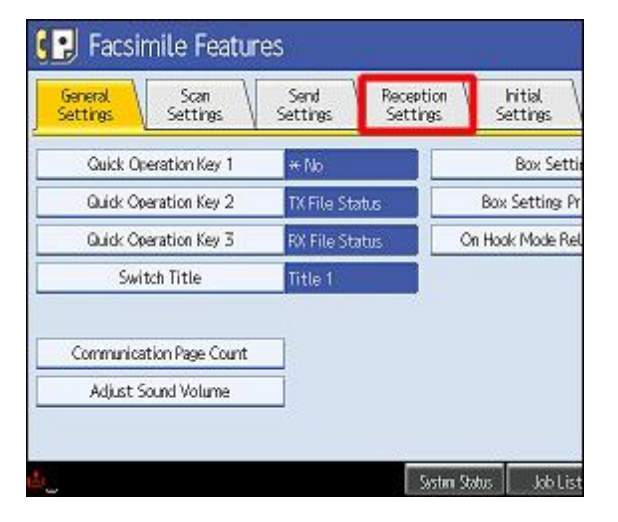

- 4. Press [Forwarding].
- 5. Press [On].

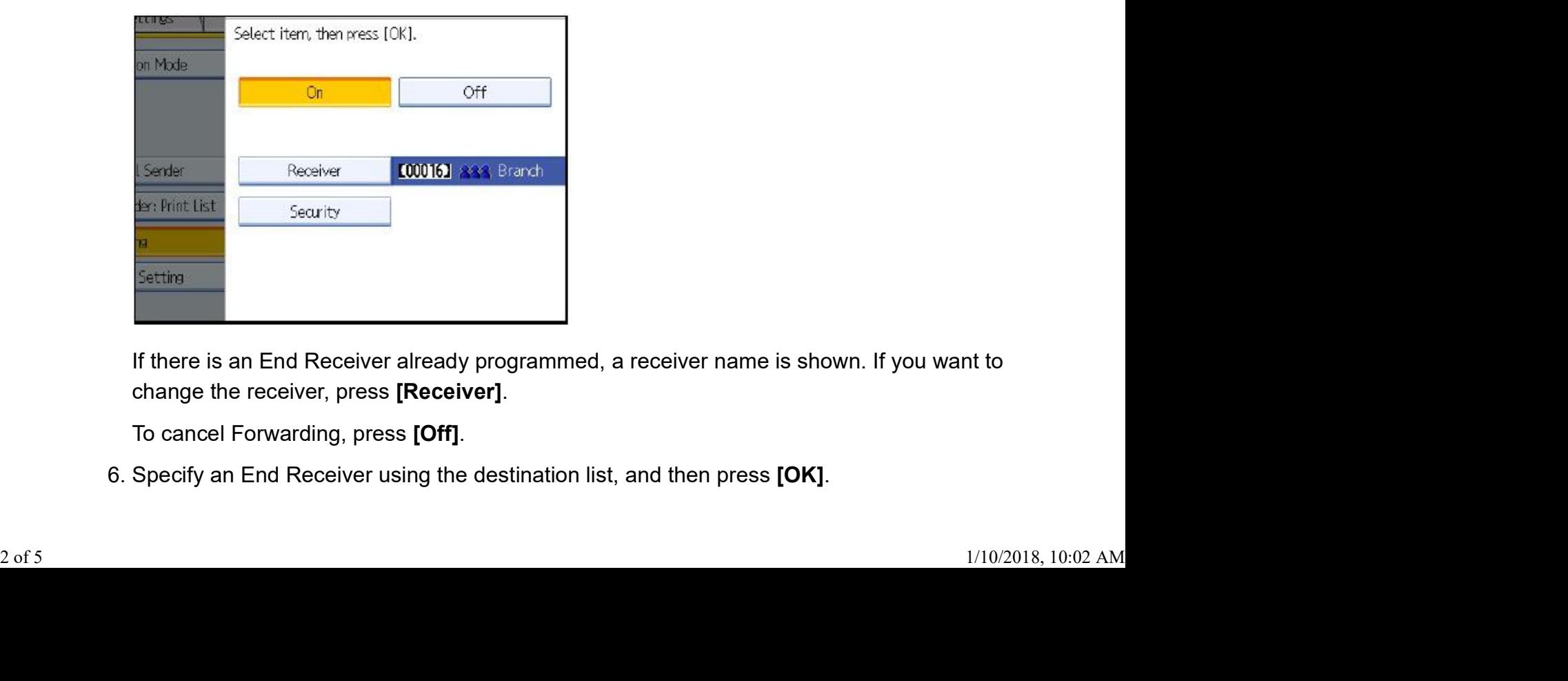

If there is an End Receiver already programmed, a receiver name is shown. If you want to change the receiver, press [Receiver].

To cancel Forwarding, press [Off].

6. Specify an End Receiver using the destination list, and then press [OK].

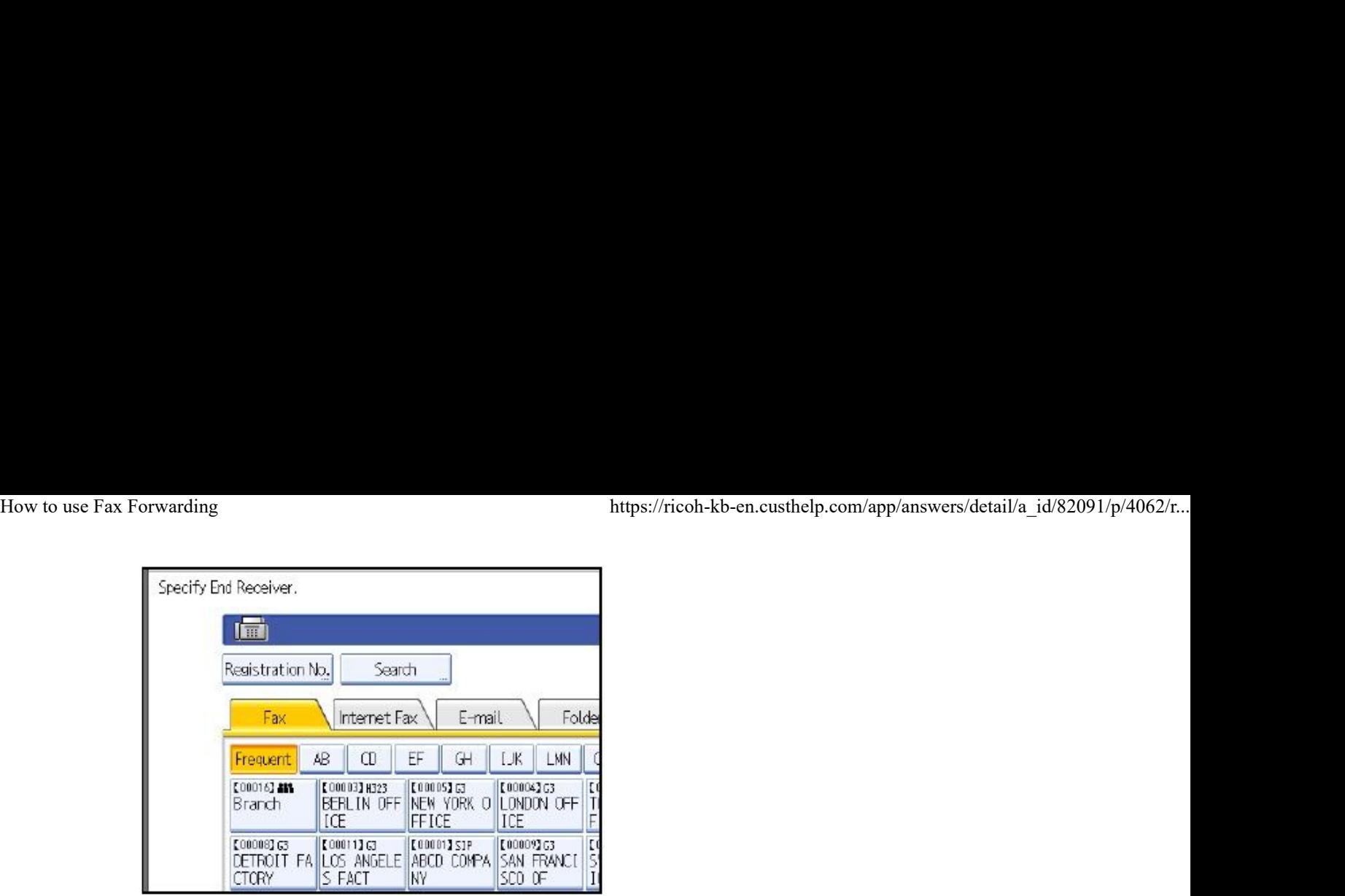

Press the key on the left of the display to switch the destination between fax number, e-mail address, Internet Fax destination, and folder destination.

IP-Fax destination appears in the fax destination list.

Set a folder destination in Address Book Management under Administrator Tools in the System Settings menu.

Set a e-mail destination in Address Book Management under Administrator Tools in the System Settings menu.

If you have specified e-mail destination or folder destination for forwarding, you can specify the file format used for forwarding.

If you make a mistake, press [Clear] before pressing [OK], and then try again.

# 7. Press [Security].

If not specifying the security function, proceed to step 9.

Security is set to use S/MIME authentication. For details about the security settings, consult your administrator.

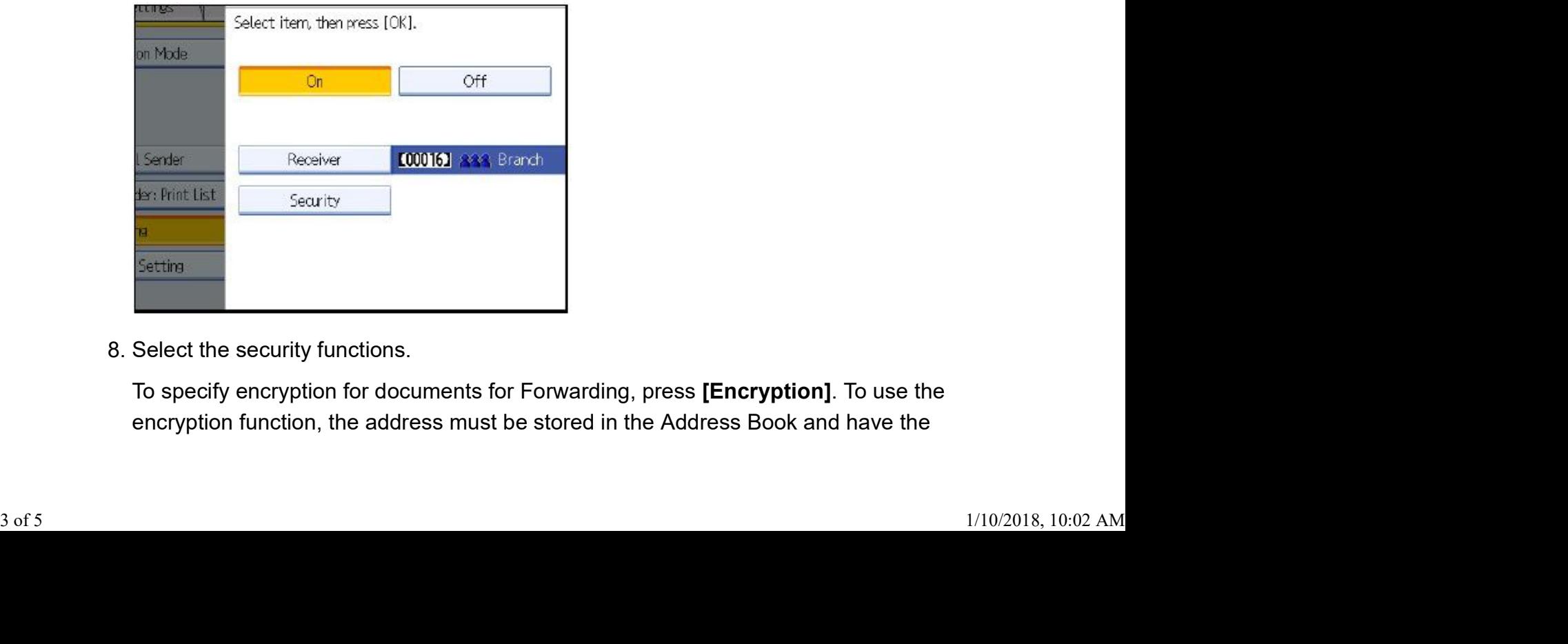

8. Select the security functions.

To specify encryption for documents for Forwarding, press [Encryption]. To use the encryption function, the address must be stored in the Address Book and have the

encryption option enabled. For details about Encryption, consult your administrator. How to use Fax Forwarding https://ricoh-kb-en.custhelp.com/app/answers/detail/a\_id/82091/p/4062/r...<br>encryption option enabled. For details about Encryption, consult your administrator.<br>To attach a signature to documents f

To attach a signature to documents for Forwarding, press [Signature]. For details about Signature, consult your administrator.

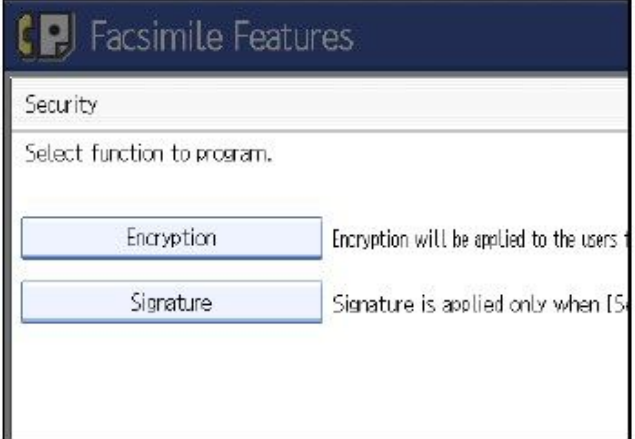

- 9. Press [OK].
- 10. Press [Exit].

11. Press the [User Tools/Counter] key.

# Note:

- Select **[Encrypt All]** in the encryption settings and encrypted e-mail is sent regardless of the encryption settings in [Security]. For details about encryption, consult your administrator.
- The electronic signature is limited in the following ways, depending on the S/MIME settings on Web Image Monitor. For details about the electronic signature, consult your administrator.
	- If [Set Individually] is set:

You can set [Signature] in [Security] and attach an electronic signature to email for every transmission.

• If [Do not Use Signatures] is set:

Even if you press [Security], [Signature] does not appear.

• If [Use Signatures] is set:

An electronic signature is attached when you send email. The [Signature] setting in [Security] cannot be cancelled. • If **[Do not Use Signatures]** is set:<br>
Even if you press **[Security], [Signature]** does not appear.<br>
• If **[Use Signatures]** is set:<br>
An electronic signature is attached when you send email. The **[Signature]** setting in<br>